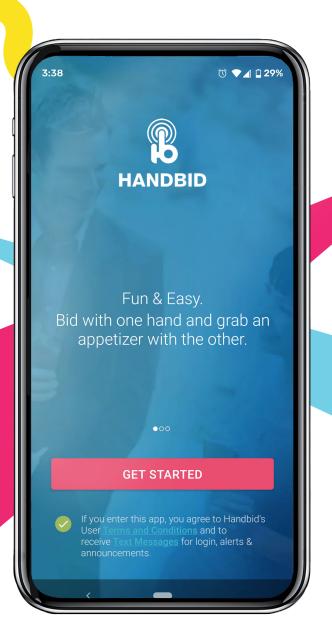

### HOW & USE

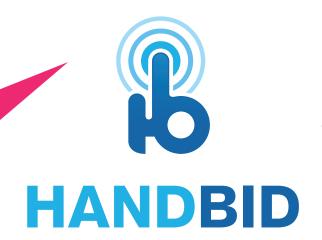

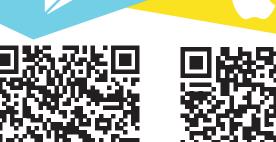

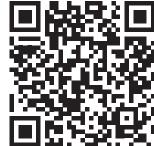

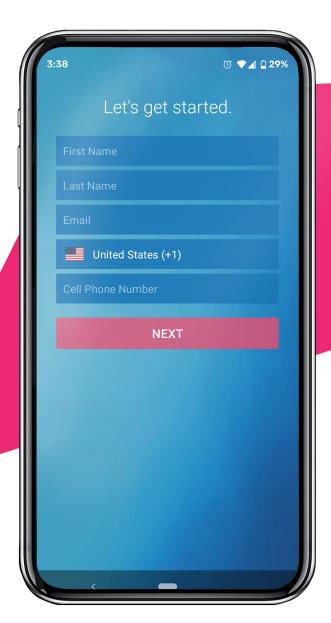

#### **ENTER YOUR INFO**

After downloading the app, tap "Get Started" and enter your information in the fields. Tap "Next."

#### **TUTORIAL**

Swipe through the slides to check out a quick tutorial on how to use the app.
Otherwise, tap "Quit Tutorial"

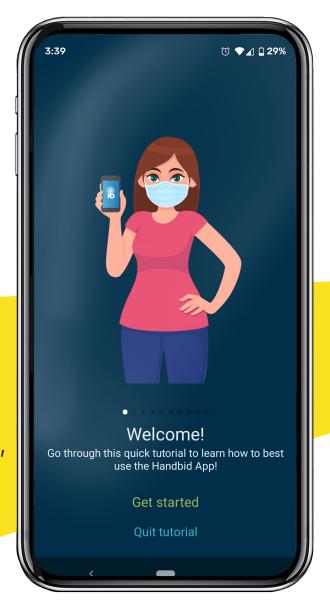

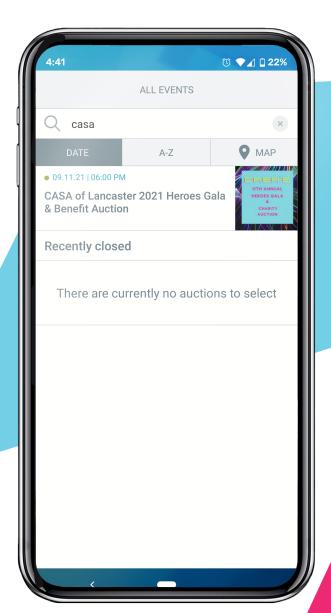

## SEARCH FOR OUR EVENT

Search "CASA" to find our event, then tap to enter.

#### REGISTER OR BROWSE

"Register" will allow you enter your info to pre-register to bid. "Browse" will allow you to view items without entering any information.

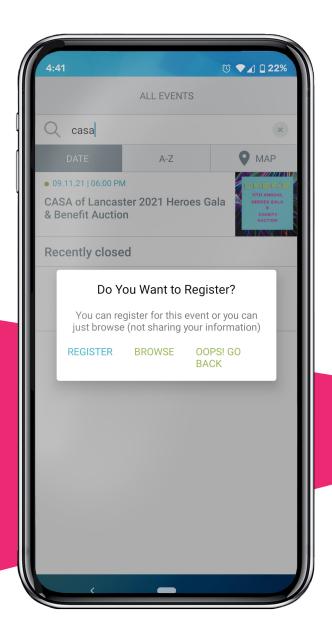

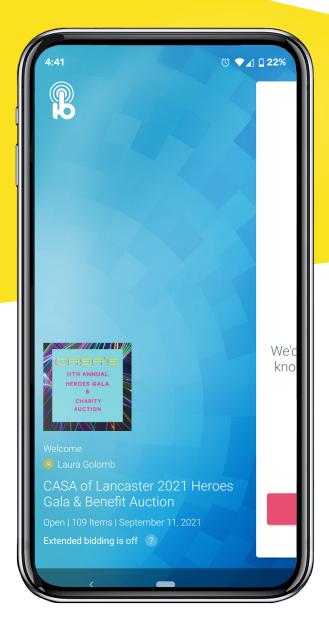

#### **SWIPE TO ENTER**

When you see this screen, swipe left to enter the event.

# ENABLE NOTIFICATIONS

Make sure to tap "Enable Notifications" to get updates on your bids!

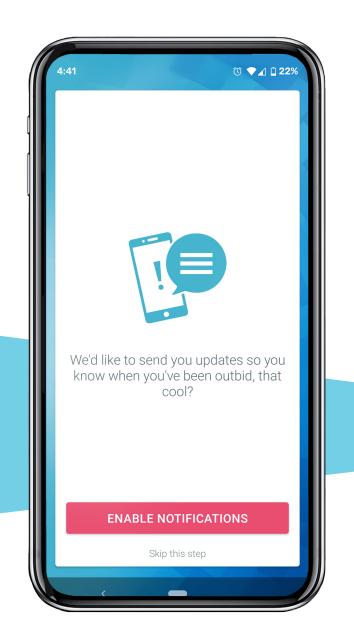

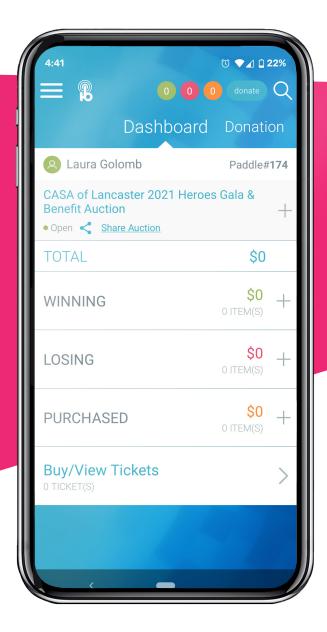

#### **DASHBOARD**

Here you can see all of your Winning, Losing, and Won bids. Swipe across the top of the screen to see all auction items by category.

#### **DONATION TAB**

Here you can donate directly to CASA of Lancaster in incremental amounts.

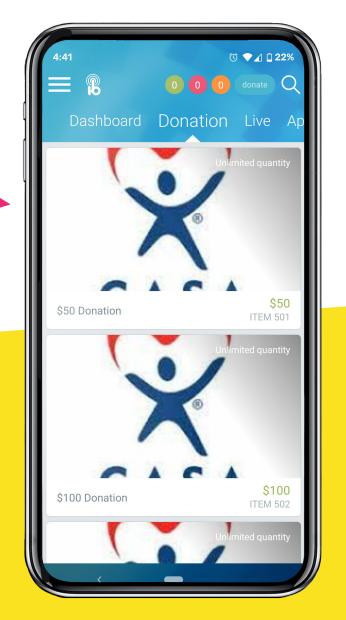

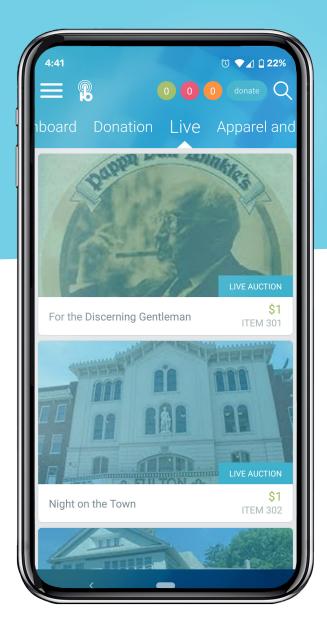

#### **LIVE TAB**

Here you'll see all items available in the live auction.

#### **CATEGORY TABS**

You are able to scroll across the top of the screen to see the different categories of items up for auction.

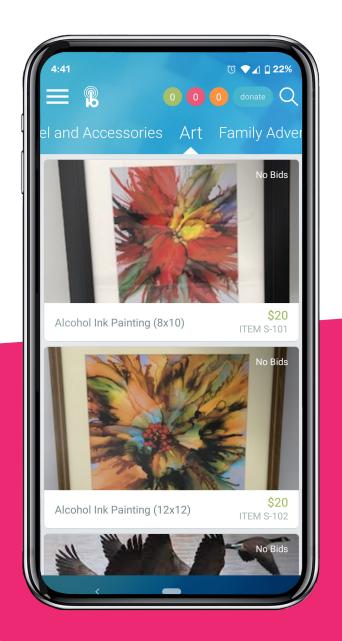

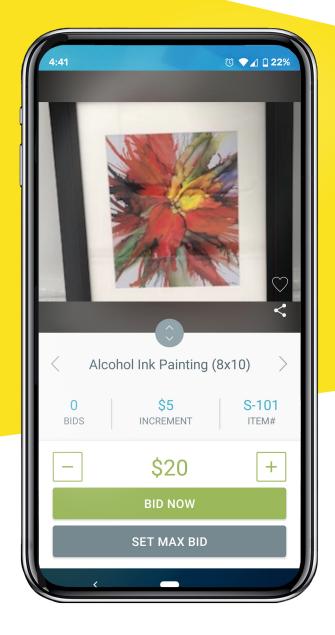

#### **BIDDING**

To place a bid, start by tapping the item you'd like. Then simply set your bid amount and either "Bid Now" to place the bid straight away, or "Set Max Bid" to incrementally bid against others.

#### **GOOD LUCK!**

Thank you for supporting CASA of Lancaster!